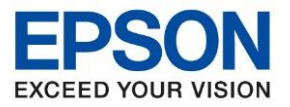

**หัวข้อ : วิธีการติดตั้งไดร์เวอร์เครื่องพิมพ์**

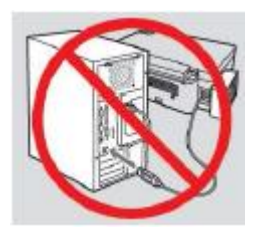

# **ค าเตือน : ห้ามต่อสาย USB จนกวา่ จะไดร้บัค าแนะน าใหเ้ชอื่ มตอ่ ในขนั้ ตอนการตดิ ตงั้ไดรเ์วอร์**

\_\_\_\_\_\_\_\_\_\_\_\_\_\_\_\_\_\_\_\_\_\_\_\_\_\_\_\_\_\_\_\_\_\_\_\_\_\_\_\_\_\_\_\_\_\_\_\_\_\_\_\_\_\_\_\_\_\_\_\_\_\_\_\_\_\_\_\_\_\_\_\_\_\_

1. ใส่แผ่น CD ไดร์เวอร์

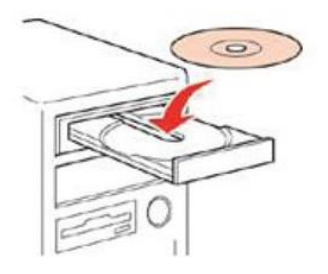

2. ดับเบลิ้ คลกิ ไดรซ์ ดี ีEpson เพอื่ เรมิ่ การตดิ ตัง้ หรอื คลกิขวาทไี่ ดรซ์ ดี ีEpson เลือก **Open** และดับเบิ้ลคลิกเลือก **InstallNavi**

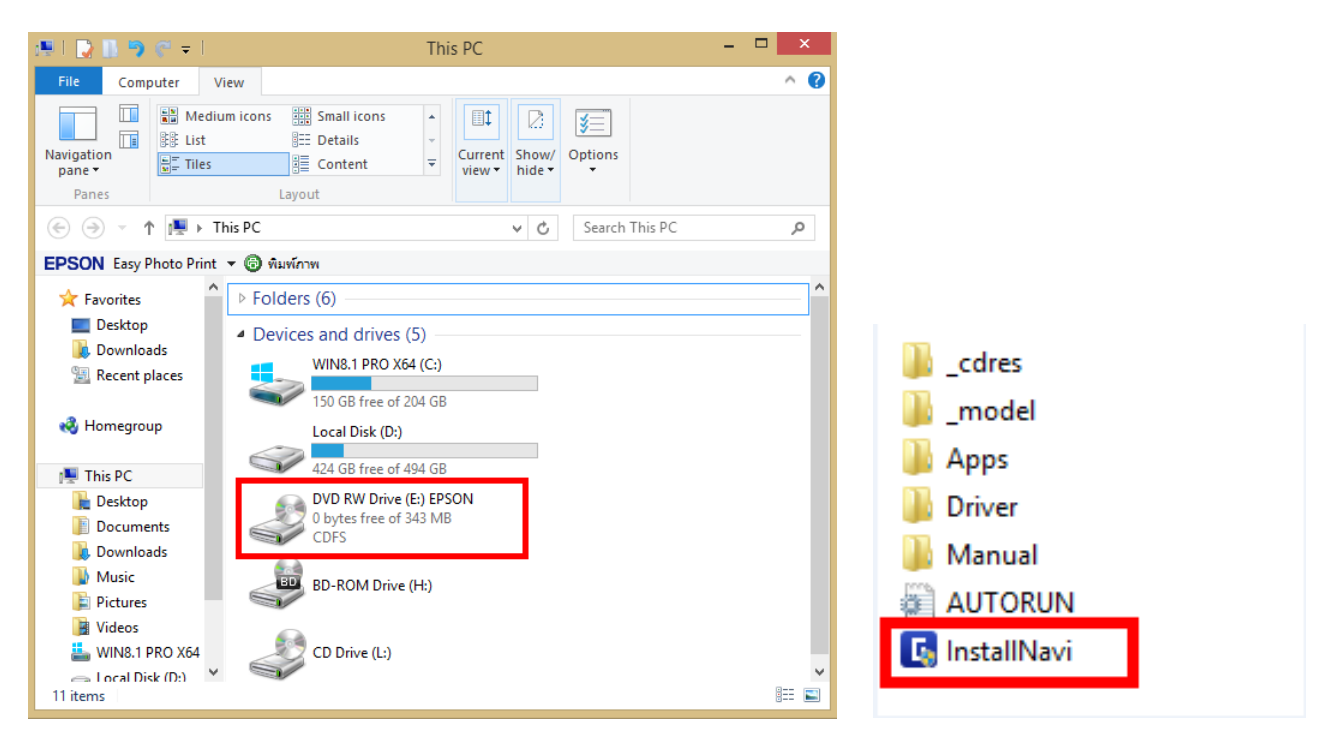

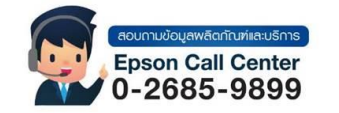

- **สามารถสอบถามข้อมูลเพิ่มเติมทางอีเมลล์ได้ที่ [support@eth.epson.co.th](file://///172.16.80.4/Customer_Support/02_Product%20Usage/02_Knowledgebase/support@eth.epson.co.th)**
- **เวลาท าการ : วันจันทร์ – ศุกร์ เวลา 8.30 – 17.30 น.ยกเว้นวันหยุดนักขัตฤกษ์** • **[www.epson.co.th](http://www.epson.co.th/)**

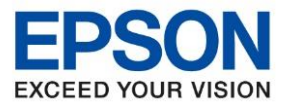

**หัวข้อ : วิธีการติดตั้งไดร์เวอร์เครื่องพิมพ์**

#### **กรณีไมม่ แีผน่ ไดรเ์วอรห์ รอืคอมพวิเตอรไ์มส่ ามารถใสแ่ ผน่ ไดส้ ามารถดาวโหลดไดรเ์วอรไ์ดท้ ี่**

\_\_\_\_\_\_\_\_\_\_\_\_\_\_\_\_\_\_\_\_\_\_\_\_\_\_\_\_\_\_\_\_\_\_\_\_\_\_\_\_\_\_\_\_\_\_\_\_\_\_\_\_\_\_\_\_\_\_\_\_\_\_\_\_\_\_\_\_\_\_\_\_\_\_

<https://support.epson.net/setupnavi/>

ี พิมพ์ชื่อร่นที่ต้องการดาวโหลดที่ช่องค้นหา

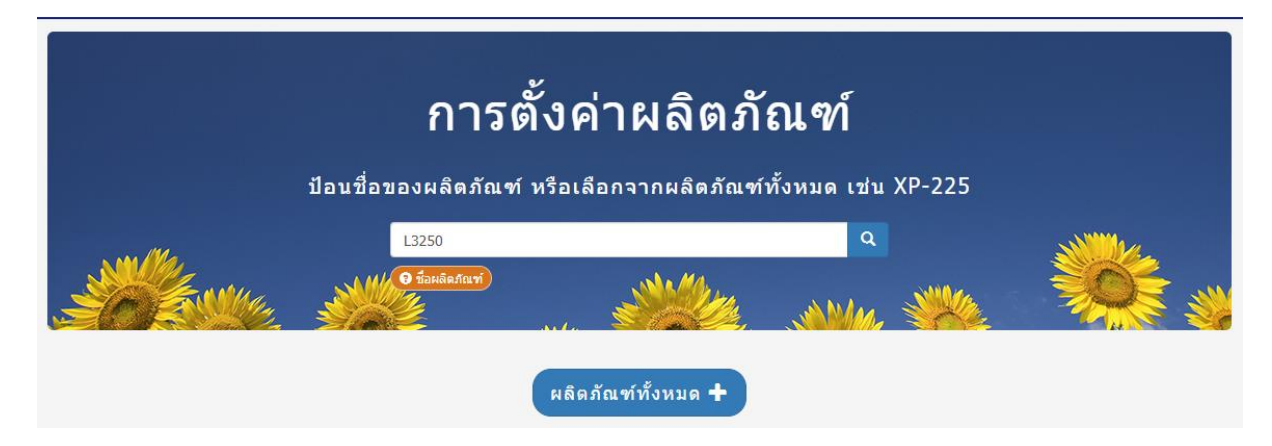

# เลือกที่ **มาเริ่มกันเลย** / **Let's Get Start**

L3250 Series ยินดีต้อนรับไ

ี มาเริ่มกันเลย »

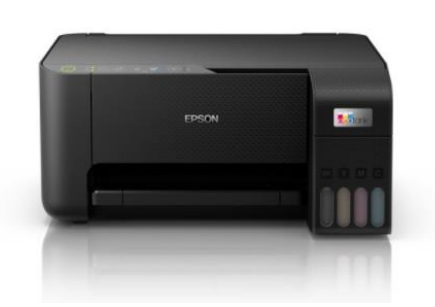

### เลื่อนลงไปที่หัวข ้อ **เชอื่ มตอ่ / Connect** และกด **ดาวน์โหลด** / **Download**

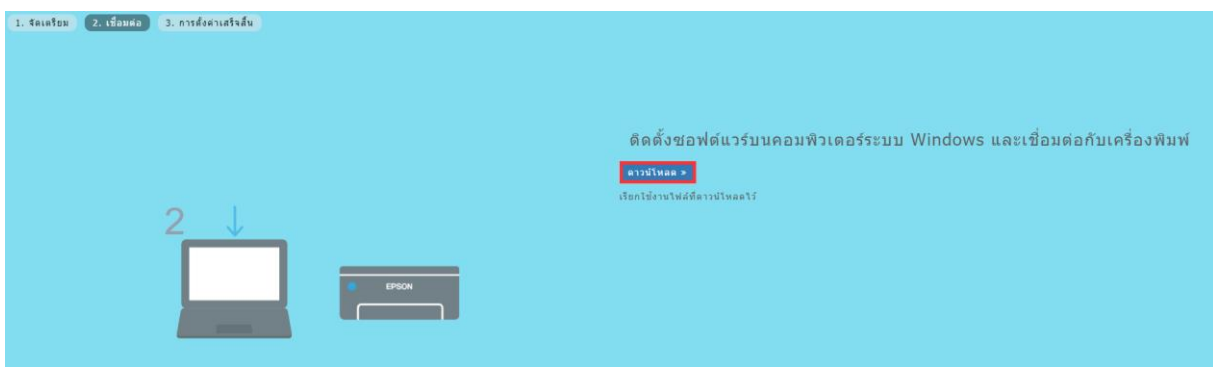

## ้ เมื่อได้ไฟล์มาแล้วจึงค่อยทำการติดตั้ง

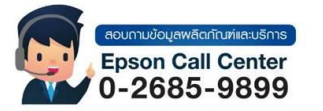

- **สามารถสอบถามข้อมูลเพิ่มเติมทางอีเมลล์ได้ที่ [support@eth.epson.co.th](file://///172.16.80.4/Customer_Support/02_Product%20Usage/02_Knowledgebase/support@eth.epson.co.th)**
- **เวลาท าการ : วันจันทร์ – ศุกร์ เวลา 8.30 – 17.30 น.ยกเว้นวันหยุดนักขัตฤกษ์** • **[www.epson.co.th](http://www.epson.co.th/)**

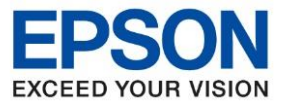

**หัวข้อ : วิธีการติดตั้งไดร์เวอร์เครื่องพิมพ์**

- 
- 3. หากแสดงหน้าต่างดังภาพ คลิก **Yes**

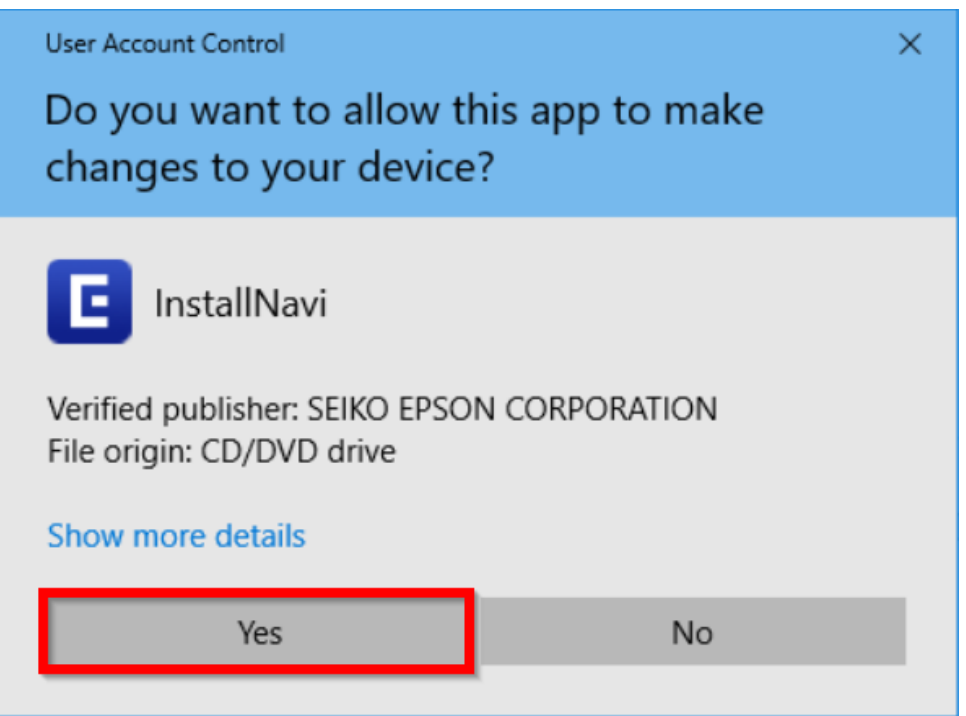

\_\_\_\_\_\_\_\_\_\_\_\_\_\_\_\_\_\_\_\_\_\_\_\_\_\_\_\_\_\_\_\_\_\_\_\_\_\_\_\_\_\_\_\_\_\_\_\_\_\_\_\_\_\_\_\_\_\_\_\_\_\_\_\_\_\_\_\_\_\_\_\_\_\_

### 4. ในหนา้ขอ้ตกลงการใชโ้ปรแกรม คลกิ **ยอมรับ**

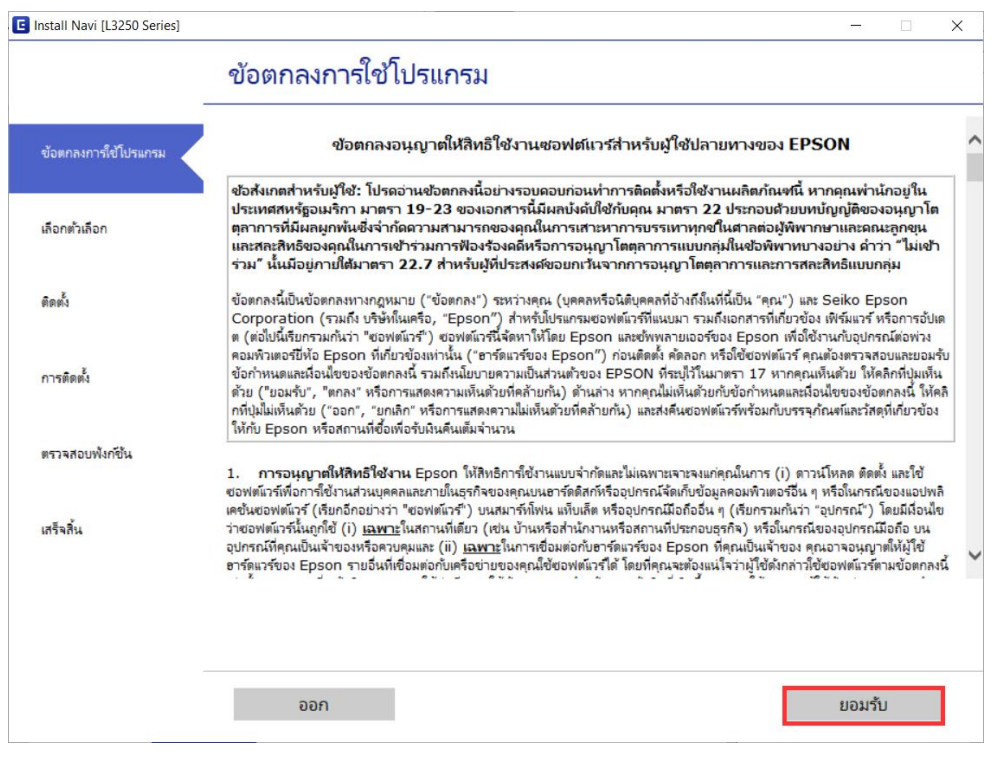

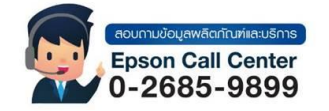

- **สามารถสอบถามข้อมูลเพิ่มเติมทางอีเมลล์ได้ที่ [support@eth.epson.co.th](file://///172.16.80.4/Customer_Support/02_Product%20Usage/02_Knowledgebase/support@eth.epson.co.th)**
- **เวลาท าการ : วันจันทร์ – ศุกร์ เวลา 8.30 – 17.30 น.ยกเว้นวันหยุดนักขัตฤกษ์** • **[www.epson.co.th](http://www.epson.co.th/)**

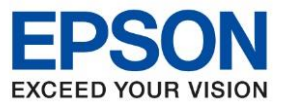

**หัวข้อ : วิธีการติดตั้งไดร์เวอร์เครื่องพิมพ์**

\_\_\_\_\_\_\_\_\_\_\_\_\_\_\_\_\_\_\_\_\_\_\_\_\_\_\_\_\_\_\_\_\_\_\_\_\_\_\_\_\_\_\_\_\_\_\_\_\_\_\_\_\_\_\_\_\_\_\_\_\_\_\_\_\_\_\_\_\_\_\_\_\_\_

#### 5. คลิก **ตกลง**

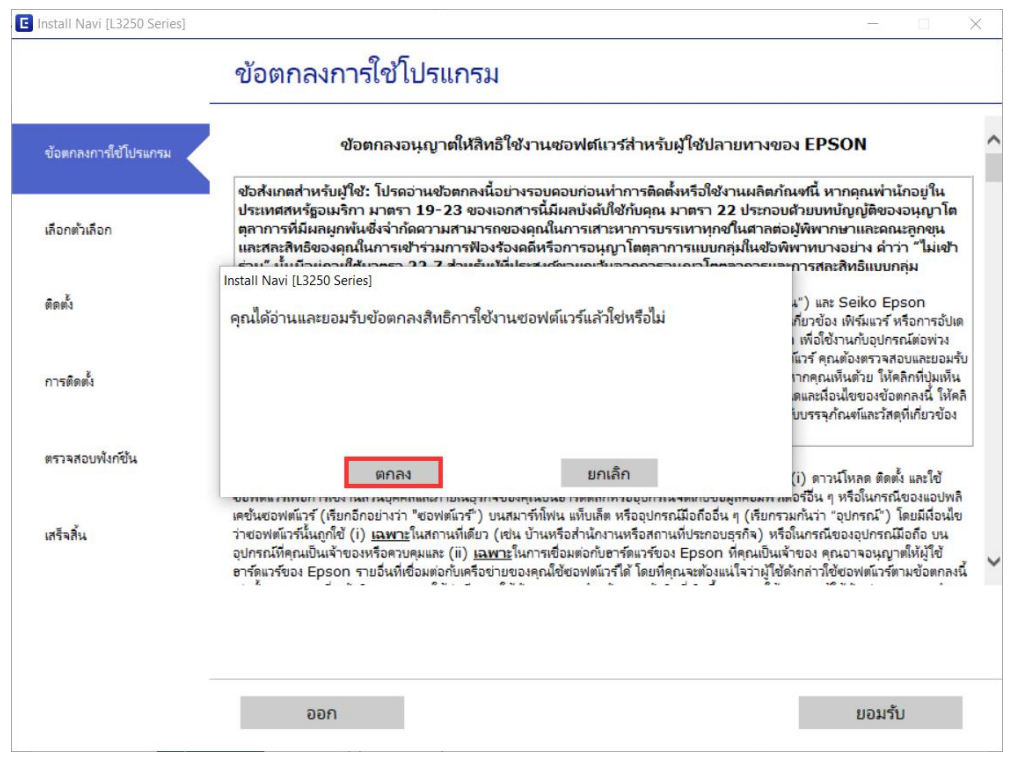

#### 6. คลิก **ถัดไป**

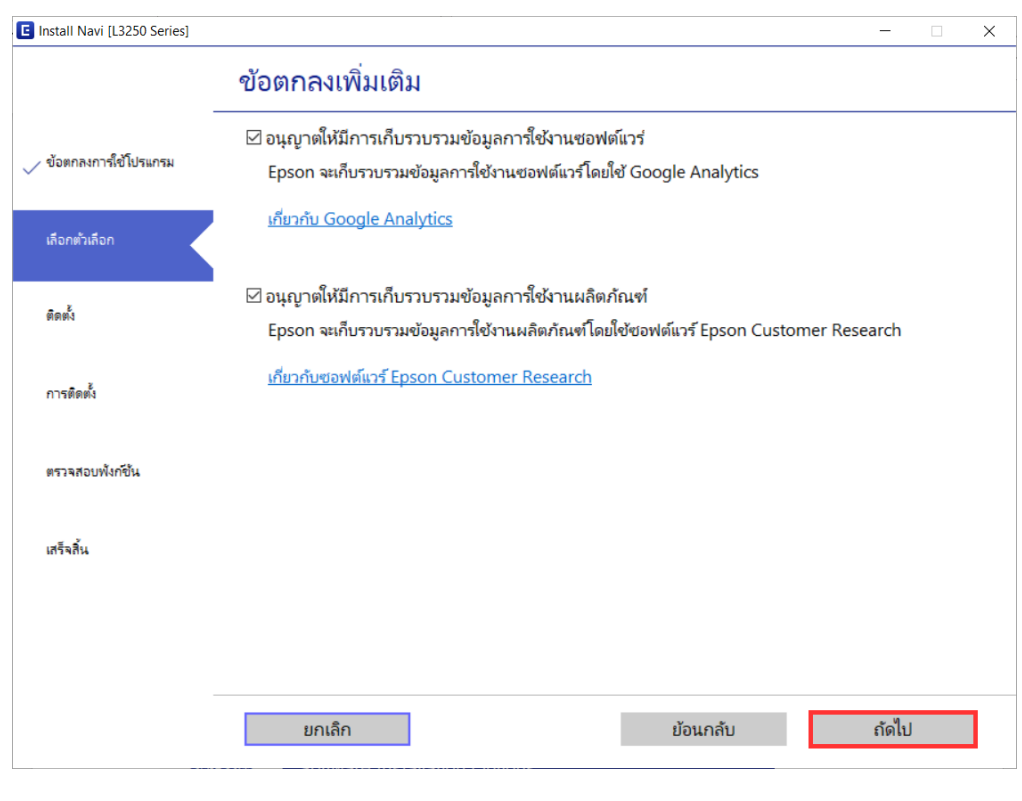

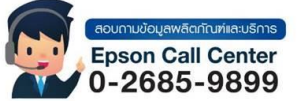

- **สามารถสอบถามข้อมูลเพิ่มเติมทางอีเมลล์ได้ที่ [support@eth.epson.co.th](file://///172.16.80.4/Customer_Support/02_Product%20Usage/02_Knowledgebase/support@eth.epson.co.th)**
- **เวลาท าการ : วันจันทร์ – ศุกร์ เวลา 8.30 – 17.30 น.ยกเว้นวันหยุดนักขัตฤกษ์** • **[www.epson.co.th](http://www.epson.co.th/)**

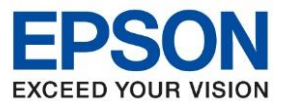

**หัวข้อ : วิธีการติดตั้งไดร์เวอร์เครื่องพิมพ์**

7. เลือก ฉันเติมหมึกลงในตลับหมึกเสร็จแล*้*ว คลิก <mark>ถัดไป</mark>

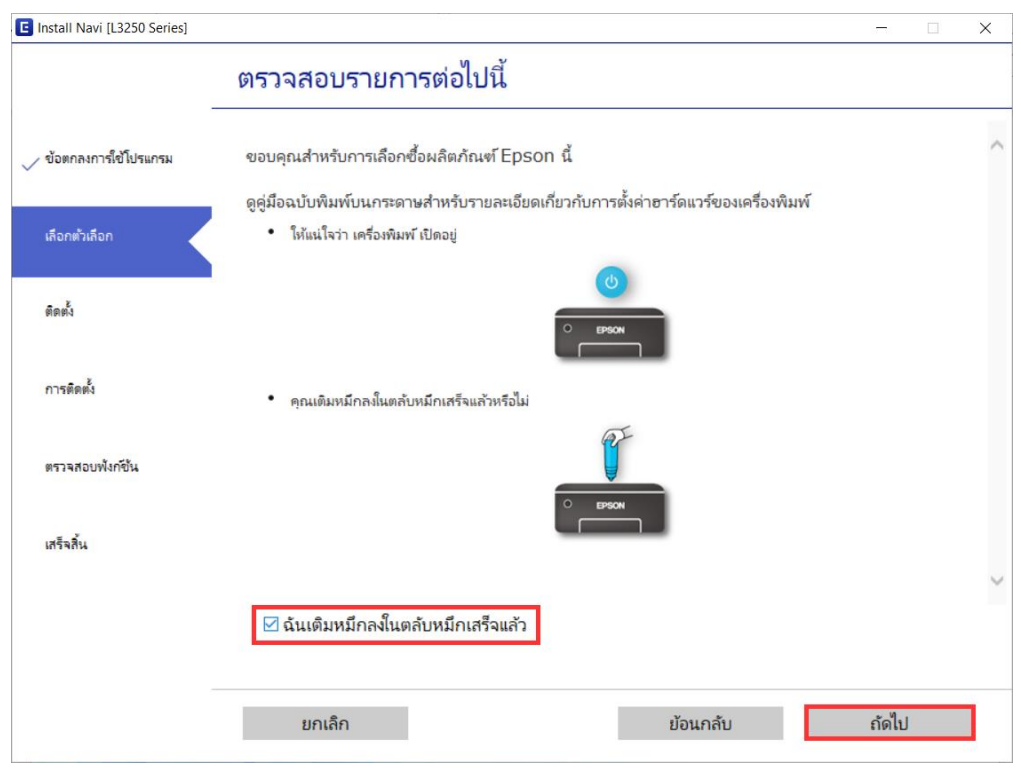

\_\_\_\_\_\_\_\_\_\_\_\_\_\_\_\_\_\_\_\_\_\_\_\_\_\_\_\_\_\_\_\_\_\_\_\_\_\_\_\_\_\_\_\_\_\_\_\_\_\_\_\_\_\_\_\_\_\_\_\_\_\_\_\_\_\_\_\_\_\_\_\_\_\_

ี่ 8. จะแสดงหน้าต่างกำลังดาวน์โหลดและติดตั้งซอฟต์แวร์ ดังภาพ

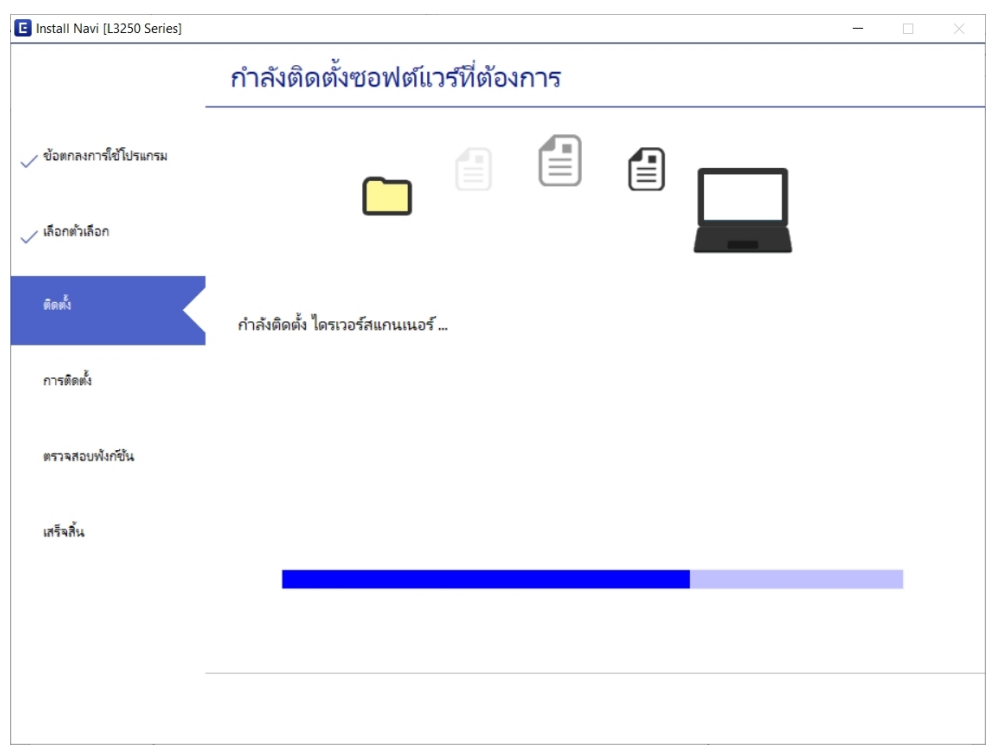

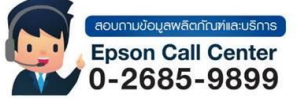

- **สามารถสอบถามข้อมูลเพิ่มเติมทางอีเมลล์ได้ที่ [support@eth.epson.co.th](file://///172.16.80.4/Customer_Support/02_Product%20Usage/02_Knowledgebase/support@eth.epson.co.th)**
- **เวลาท าการ : วันจันทร์ – ศุกร์ เวลา 8.30 – 17.30 น.ยกเว้นวันหยุดนักขัตฤกษ์** • **[www.epson.co.th](http://www.epson.co.th/)**

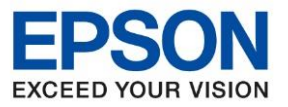

**หัวข้อ : วิธีการติดตั้งไดร์เวอร์เครื่องพิมพ์ รุ่นที่รองรับ : L3250 ระบบปฏิบัติการ : Windows** \_\_\_\_\_\_\_\_\_\_\_\_\_\_\_\_\_\_\_\_\_\_\_\_\_\_\_\_\_\_\_\_\_\_\_\_\_\_\_\_\_\_\_\_\_\_\_\_\_\_\_\_\_\_\_\_\_\_\_\_\_\_\_\_\_\_\_\_\_\_\_\_\_\_

9. จะปรากฏหน้าต่างให ้เลอืกประเภทการเชอื่ มตอ่ เลือก **เชอื่ มตอ่ ผา่ นสายเคเบลิ USB** แล ้วคลิก **ถัดไป**

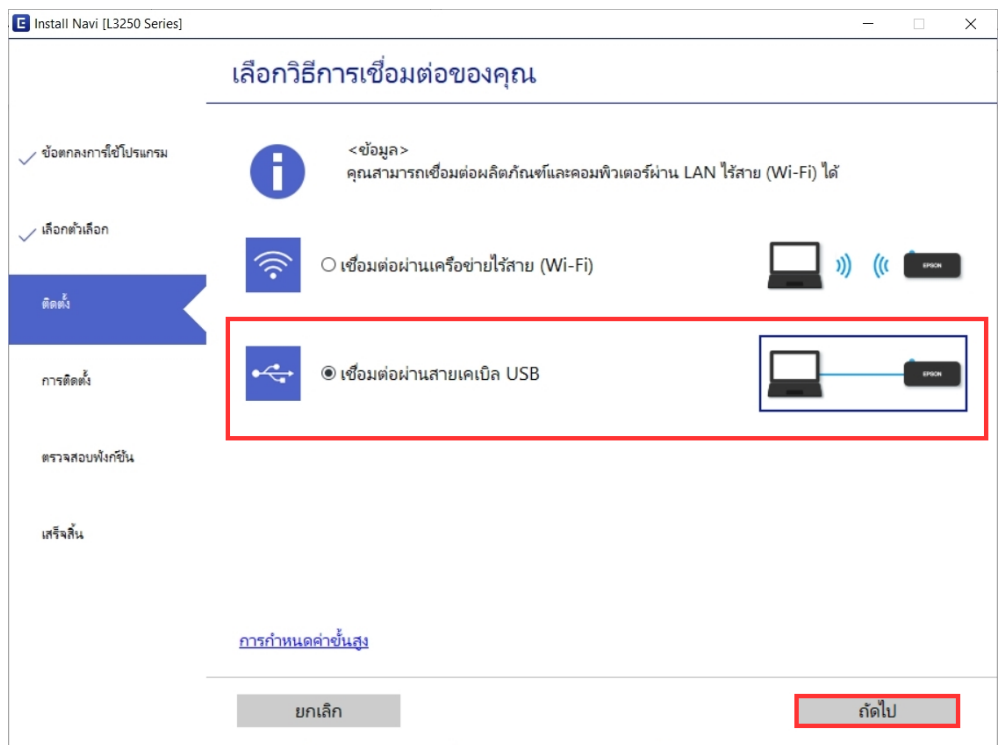

ี 10. จะปรากฏหน้าต่างแจ้งให้ต่อสาย USB เข้าที่เครื่องคอมพิวเตอร์ และเปิดเครื่องพิมพ์

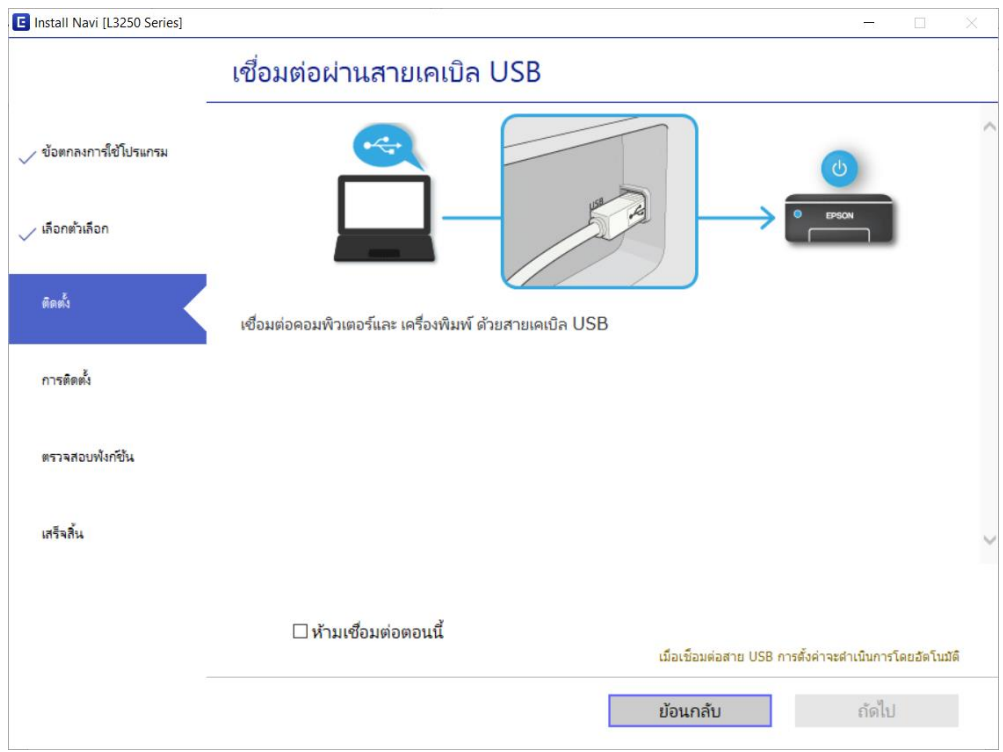

• **สามารถสอบถามข้อมูลเพิ่มเติมทางอีเมลล์ได้ที่ [support@eth.epson.co.th](file://///172.16.80.4/Customer_Support/02_Product%20Usage/02_Knowledgebase/support@eth.epson.co.th)** • **เวลาท าการ : วันจันทร์ – ศุกร์ เวลา 8.30 – 17.30 น.ยกเว้นวันหยุดนักขัตฤกษ์** Epson Call Center • **[www.epson.co.th](http://www.epson.co.th/)**  $0 - 2685 - 9899$ 

**Sep 2021 / CS25**

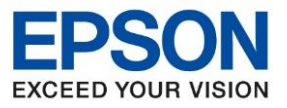

**หัวข้อ : วิธีการติดตั้งไดร์เวอร์เครื่องพิมพ์**

\_\_\_\_\_\_\_\_\_\_\_\_\_\_\_\_\_\_\_\_\_\_\_\_\_\_\_\_\_\_\_\_\_\_\_\_\_\_\_\_\_\_\_\_\_\_\_\_\_\_\_\_\_\_\_\_\_\_\_\_\_\_\_\_\_\_\_\_\_\_\_\_\_\_

11. ให้ทำการต่อสาย USB ที่เครื่องคอมพิวเตอร์ และเปิดเครื่องพิมพ์ เมื่อเชื่อมต่อเรียบร้อยแล*้*ว จะปรากฏหน้าต่างให้ ตดิ ตัง้ซอฟตแ์ วรแ์ อพพลเิคชนั่ คลิก **ติดตั้ง** 

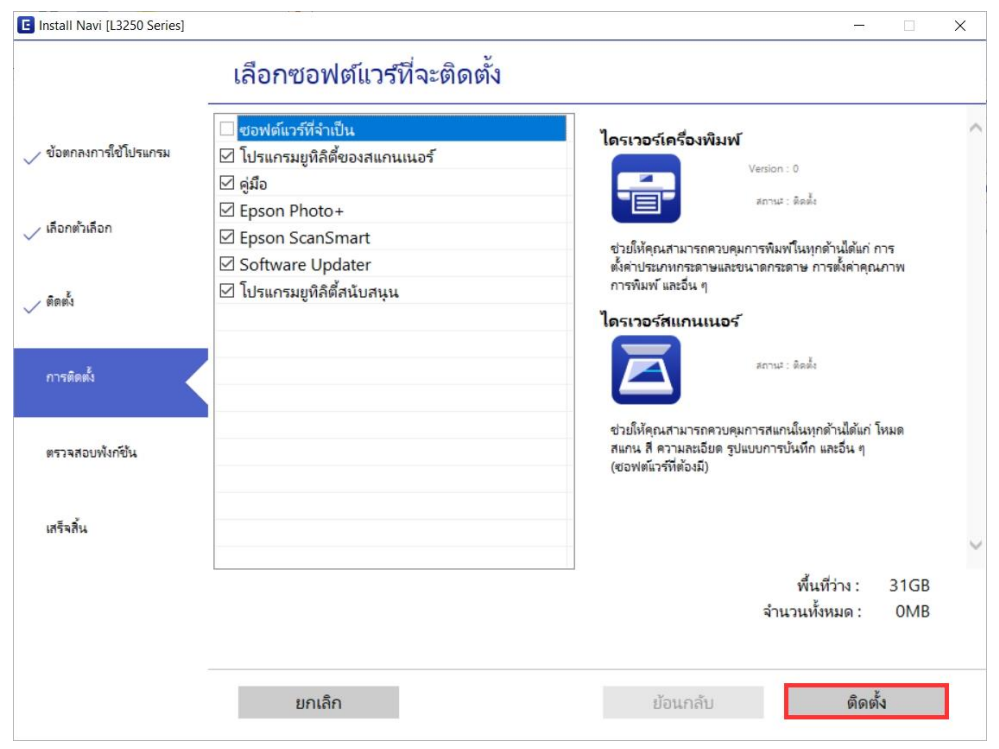

ี่ 12. เมื่อติดตั้งโปรแกรมเสร็จแล*้*ว จะปรากฏหน้าต่างให้พิมพ์หน้าทดสอบ คลิก <mark>ถัดไป</mark>

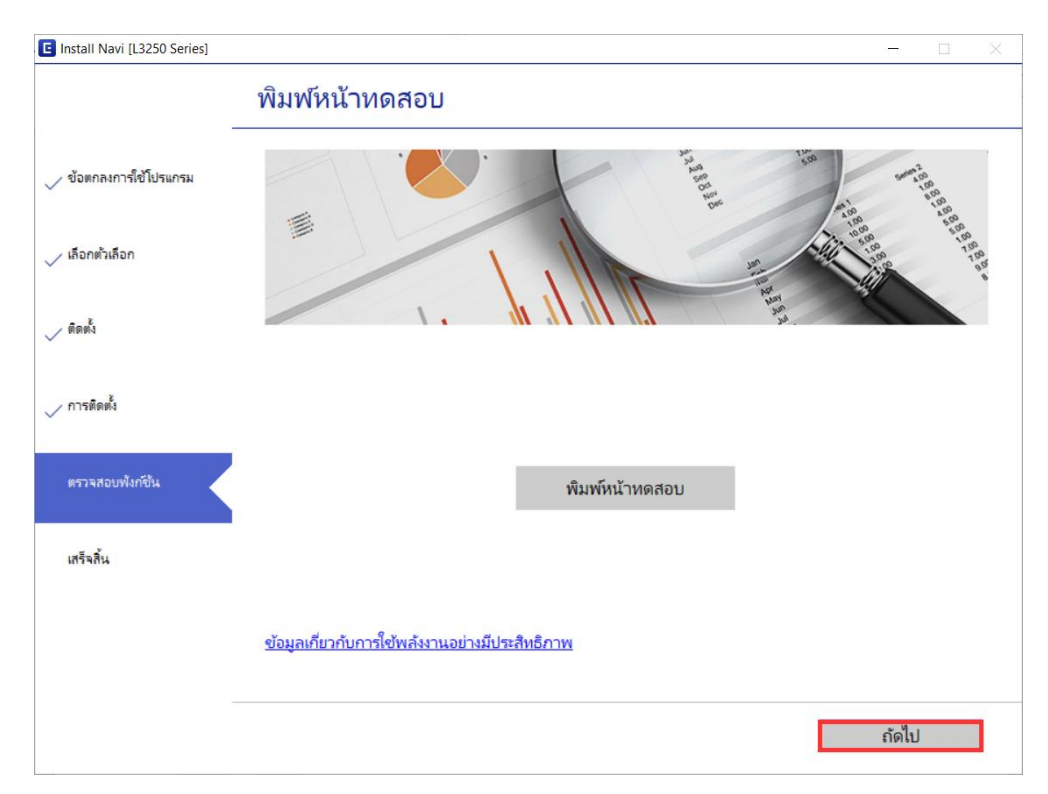

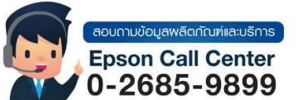

- **สามารถสอบถามข้อมูลเพิ่มเติมทางอีเมลล์ได้ที่ [support@eth.epson.co.th](file://///172.16.80.4/Customer_Support/02_Product%20Usage/02_Knowledgebase/support@eth.epson.co.th)**
- **เวลาท าการ : วันจันทร์ – ศุกร์ เวลา 8.30 – 17.30 น.ยกเว้นวันหยุดนักขัตฤกษ์** • **[www.epson.co.th](http://www.epson.co.th/)**

**Sep 2021 / CS25**

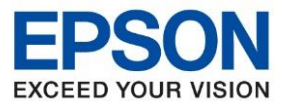

**หัวข้อ : วิธีการติดตั้งไดร์เวอร์เครื่องพิมพ์**

13. จะปรากฏหน้าต่างตรวจสอบเฟิร์มแวร์ และระบบ

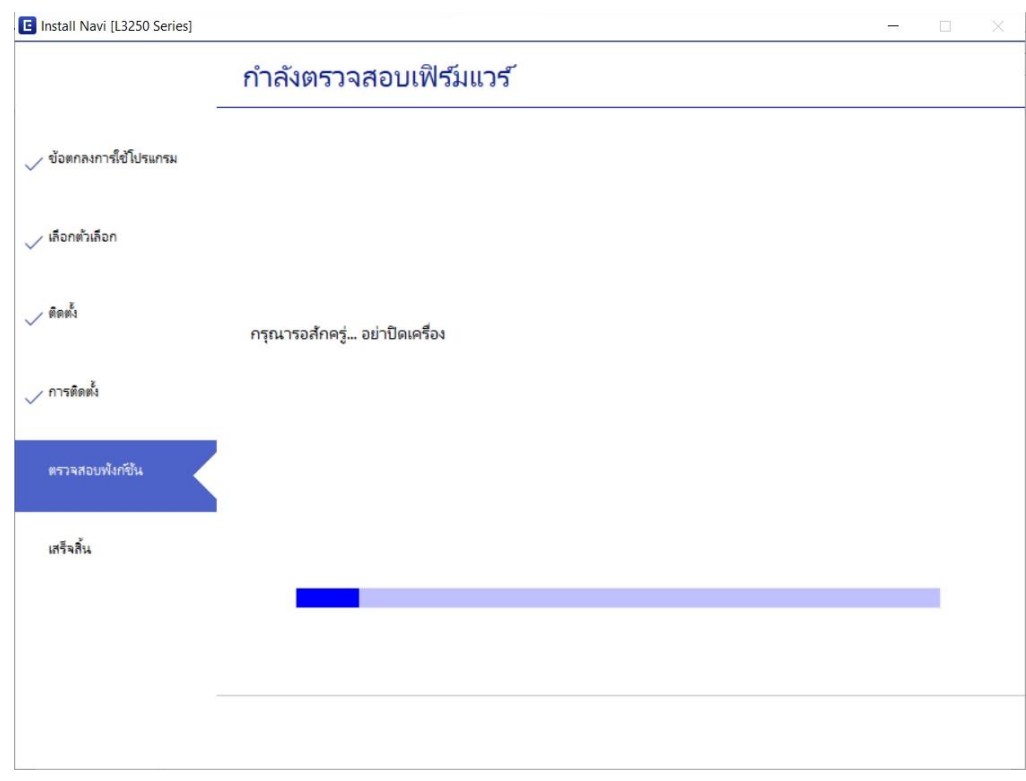

\_\_\_\_\_\_\_\_\_\_\_\_\_\_\_\_\_\_\_\_\_\_\_\_\_\_\_\_\_\_\_\_\_\_\_\_\_\_\_\_\_\_\_\_\_\_\_\_\_\_\_\_\_\_\_\_\_\_\_\_\_\_\_\_\_\_\_\_\_\_\_\_\_\_

ี่ 14. เมื่อติดตั้งไดรเวอร์เสร็จสมบูรณ์ จะปรากฏข้อความดังรูป คลิก <mark>เสร็จสิ้</mark>น

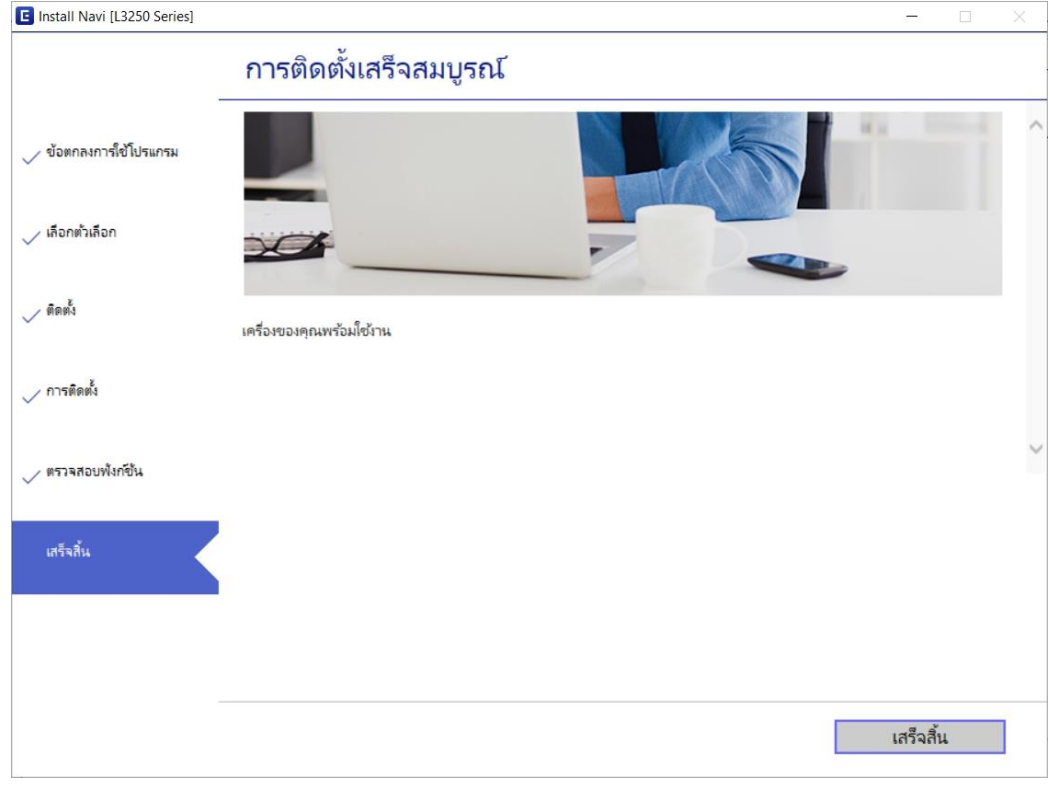

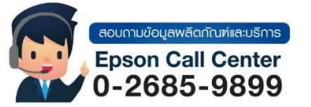

- **สามารถสอบถามข้อมูลเพิ่มเติมทางอีเมลล์ได้ที่ [support@eth.epson.co.th](file://///172.16.80.4/Customer_Support/02_Product%20Usage/02_Knowledgebase/support@eth.epson.co.th)**
- **เวลาท าการ : วันจันทร์ – ศุกร์ เวลา 8.30 – 17.30 น.ยกเว้นวันหยุดนักขัตฤกษ์** • **[www.epson.co.th](http://www.epson.co.th/)**